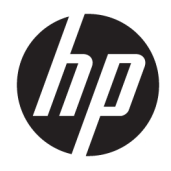

Οδηγός χρήσης

© Copyright 2016 HP Development Company, L.P.

Η ονομασία HDMI, το λογότυπο HDMI και η ονομασία High-Definition Multimedia Interface είναι εμπορικά σήματα ή σήματα κατατεθέντα της HDMI Licensing LLC. Η ονομασία Windows είναι είτε σήμα κατατεθέν ή εμπορικό σήμα της Microsoft Corporation στις Ηνωμένες Πολιτείες ή/και σε άλλες χώρες.

Οι πληροφορίες που περιέχονται στο παρόν υπόκεινται σε αλλαγές χωρίς προειδοποίηση. Οι μοναδικές εγγυήσεις για τα προϊόντα και τις υπηρεσίες της HP είναι αυτές που ορίζονται στις ρητές δηλώσεις εγγύησης που συνοδεύουν αυτά τα προϊόντα και υπηρεσίες. Τίποτα από όσα αναφέρονται στο παρόν δεν πρέπει να ερμηνευθεί ως πρόσθετη εγγύηση. Η HP δεν φέρει ευθύνη για τεχνικά ή συντακτικά σφάλματα ή παραλείψεις του παρόντος εγγράφου.

#### **Επισήμανση για το προϊόν**

Αυτός ο οδηγός περιγράφει χαρακτηριστικά που είναι κοινά στα περισσότερα μοντέλα. Ορισμένα χαρακτηριστικά μπορεί να μην είναι διαθέσιμα στο προϊόν σας. Για να αποκτήσετε πρόσβαση στον πιο πρόσφατο οδηγό χρήσης, επισκεφτείτε τη διεύθυνση

[http://www.hp.com/support.](http://www.hp.com/support) Επιλέξτε **Βρείτε το προϊόν σας** και ακολουθήστε τις οδηγίες που εμφανίζονται στην οθόνη.

Πρώτη έκδοση: Μάιος 2016

Κωδικός εγγράφου: 866208-151

#### **Πληροφορίες για τον οδηγό**

Ο οδηγός αυτός παρέχει πληροφορίες αναφορικά στα χαρακτηριστικά της οθόνης, τη ρύθμιση της οθόνης, τη χρήση του λογισμικού και τις τεχνικές προδιαγραφές.

- **ΠΡΟΕΙΔ/ΣΗ!** Το κείμενο που φέρει αυτή την ένδειξη, υποδηλώνει ότι η μη τήρηση των οδηγιών μπορεί να έχει ως αποτέλεσμα τραυματισμό ή θάνατο.
- **ΠΡΟΣΟΧΗ:** Αυτή η ένδειξη δηλώνει ότι αν δεν τηρηθούν οι συγκεκριμένες οδηγίες, μπορεί να προκληθεί βλάβη στον εξοπλισμό ή απώλεια δεδομένων.
- **ΣΗΜΕΙΩΣΗ:** Αυτή η ένδειξη δηλώνει ότι το αντίστοιχο κείμενο παρέχει σημαντικές συμπληρωματικές πληροφορίες.
- **ΥΠΟΔΕΙΞΗ:** Το κείμενο με αυτήν τη διάταξη παρέχει χρήσιμες υποδείξεις.

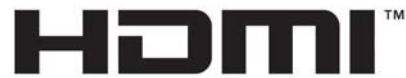

HIGH-DEFINITION MULTIMEDIA INTERFACE

Το προϊόν αυτό διαθέτει ενσωματωμένη τεχνολογία HDMI.

# Πίνακας περιεχομένων

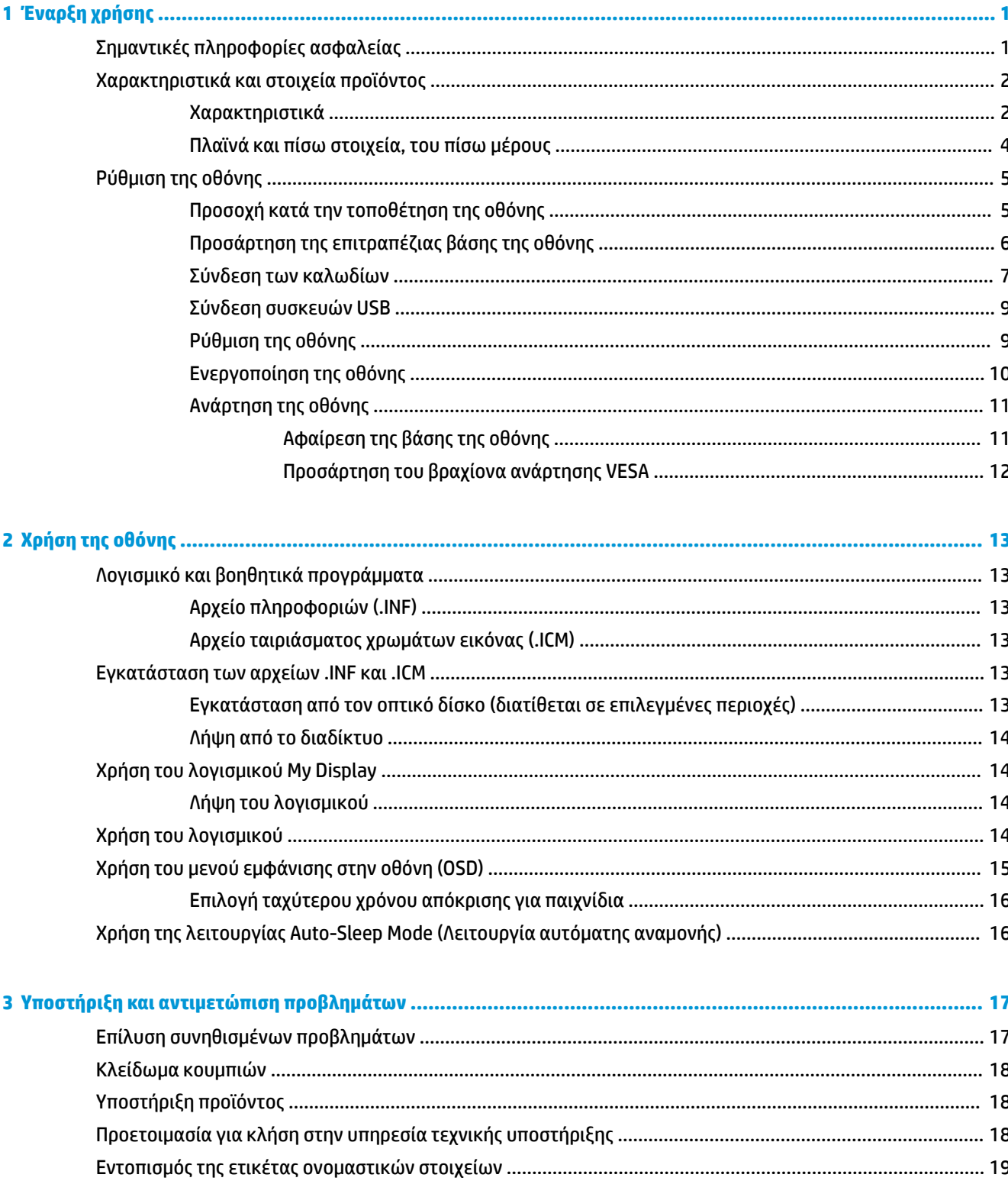

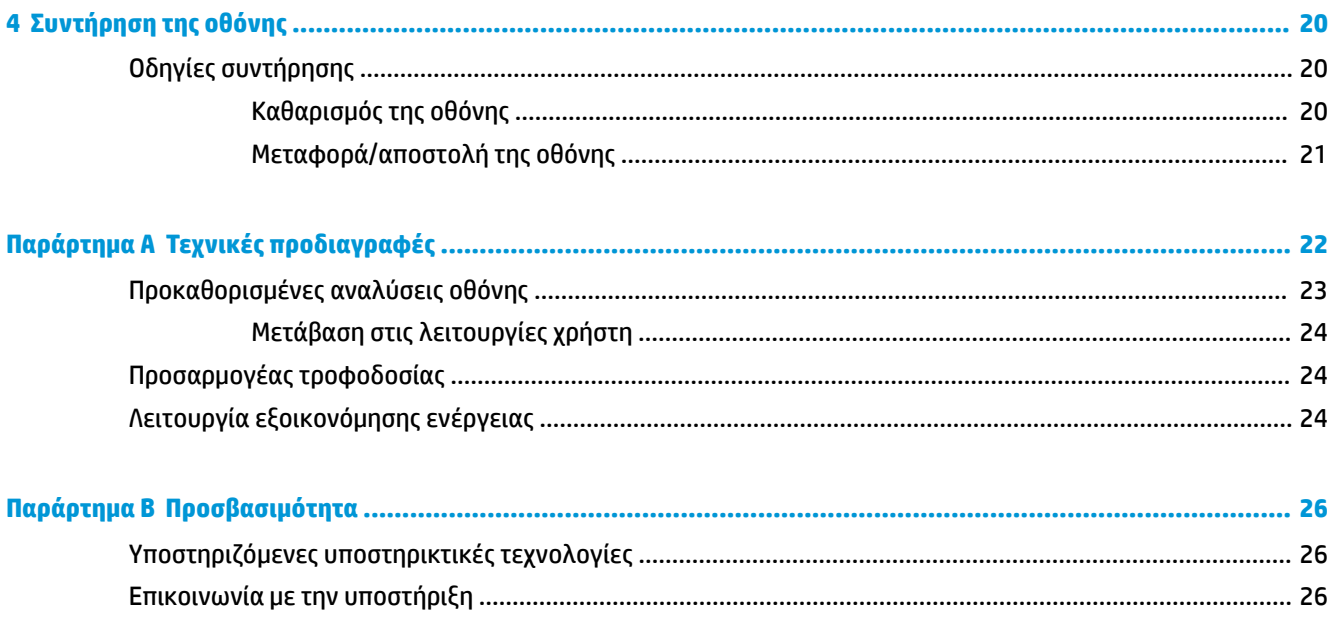

# <span id="page-6-0"></span>**1 Έναρξη χρήσης**

# **Σημαντικές πληροφορίες ασφαλείας**

Η οθόνη συνοδεύεται από καλώδιο τροφοδοσίας. Σε περίπτωση χρήσης άλλου καλωδίου, χρησιμοποιήστε μόνο πηγή τροφοδοσίας και σύνδεση κατάλληλες για αυτή την οθόνη. Για πληροφορίες σχετικά με το σωστό σετ καλωδίου τροφοδοσίας για χρήση με την οθόνη, ανατρέξτε στις *Επισημάνσεις για το προϊόν* που παρέχονται στο κιτ τεκμηρίωσης.

**ΠΡΟΕΙΔ/ΣΗ!** Για να μειώσετε τον κίνδυνο ηλεκτροπληξίας ή βλάβης του εξοπλισμού:

- Συνδέστε το καλώδιο τροφοδοσίας σε μια πρίζα AC που είναι εύκολα προσβάσιμη ανά πάσα στιγμή.
- Διακόψτε την τροφοδοσία του υπολογιστή αποσυνδέοντας το καλώδιο τροφοδοσίας από την πρίζα AC.

• Αν το καλώδιο τροφοδοσίας έχει βύσμα σύνδεσης 3 ακίδων, συνδέστε το καλώδιο σε πρίζα 3 ακίδων με γείωση. Μην καταργήσετε την ακίδα γείωσης του καλωδίου τροφοδοσίας συνδέοντας, για παράδειγμα, έναν προσαρμογέα 2 ακίδων. Η ακίδα γείωσης αποτελεί σημαντικό χαρακτηριστικό ασφαλείας.

Για την προσωπική σας ασφάλεια, μην τοποθετείτε οτιδήποτε επάνω στα καλώδια τροφοδοσίας. Τοποθετείτε τα καλώδια έτσι ώστε να μην υπάρχει κίνδυνος να τα πατήσει ή να τα τραβήξει κάποιος κατά λάθος. Μην τραβάτε τα καλώδια. Όταν αποσυνδέετε τη συσκευή από την πρίζα, να τραβάτε το βύσμα και όχι το καλώδιο.

Για να μειώσετε τον κίνδυνο σοβαρού τραυματισμού, διαβάστε τον *Οδηγό ασφάλειας και άνεσης*. Περιγράφει τον κατάλληλο σταθμό εργασίας, τη ρύθμιση των παραμέτρων, τη σωστή στάση καθώς και τις συνήθειες εργασίας των χρηστών υπολογιστών αλλά και συμβουλές για την υγεία τους. Παρέχει επίσης σημαντικές πληροφορίες ασφαλείας σχετικά με μηχανικά και ηλεκτρικά ζητήματα. Ο οδηγός αυτός βρίσκεται στο web, στην τοποθεσία<http://www.hp.com/ergo>.

**ΠΡΟΣΟΧΗ:** Για την προστασία της οθόνης, αλλά και του υπολογιστή, συνδέστε όλα τα καλώδια τροφοδοσίας του υπολογιστή και των περιφερειακών συσκευών (όπως οθόνη, εκτυπωτής, σαρωτής) σε συσκευή προστασίας από απότομες μεταβολές τάσης, όπως ένα πολύπριζο, ή σε συσκευή UPS (Uninterruptible Power Supply). Δεν παρέχουν όλα τα πολύπριζα προστασία από απότομες μεταβολές τάσης. Για να ισχύει αυτό, θα πρέπει τα πολύπριζα να φέρουν ειδική ένδειξη ότι παρέχουν αυτού του είδους την προστασία. Χρησιμοποιήστε ένα πολύπριζο του οποίου ο κατασκευαστής παρέχει "Πολιτική αντικατάστασης σε περίπτωση βλάβης", ώστε να μπορέσετε να αντικαταστήσετε τον εξοπλισμό σας σε περίπτωση που η προστασία από απότομες μεταβολές τάσης δεν λειτουργήσει.

Χρησιμοποιήστε ένα κατάλληλο έπιπλο σωστού μεγέθους, σχεδιασμένο για τη σωστή στήριξη της οθόνης LCD HP.

**ΠΡΟΕΙΔ/ΣΗ!** Οι οθόνες LCD που είναι ακατάλληλα τοποθετημένες σε ντουλάπια, βιβλιοθήκες, ράφια, γραφεία, μεγάφωνα, μπαούλα ή καροτσάκια ενδέχεται να πέσουν και να προκαλέσουν τραυματισμό.

Πρέπει να είστε πολύ προσεκτικοί και να δρομολογήσετε όλα τα καλώδια που συνδέονται με την οθόνη LCD ώστε να αποφύγετε να τα τραβήξετε, να πιαστείτε σε αυτά ή να σκοντάψετε επάνω τους.

**ΣΗΜΕΙΩΣΗ:** Αυτό το προϊόν είναι κατάλληλο για σκοπούς ψυχαγωγίας. Μπορείτε να τοποθετήσετε την οθόνη σε περιβάλλον ελεγχόμενων συνθηκών φωτισμού για να αποφεύγονται οι παρεμβολές από το φωτισμό περιβάλλοντος και από φωτεινές επιφάνειες που ενδέχεται να προκαλέσουν ενοχλητικές αντανακλάσεις από την οθόνη.

# <span id="page-7-0"></span>**Χαρακτηριστικά και στοιχεία προϊόντος**

#### **Χαρακτηριστικά**

Αυτό το προϊόν είναι μια οθόνη AMD με δυνατότητα FreeSync, η οποία σάς δίνει τη δυνατότητα να απολαμβάνετε παιχνίδια υπολογιστή με ομαλή απόδοση, καλή ανταπόκριση και χωρίς διακοπές όταν αλλάζει η εικόνα στην οθόνη. Η εξωτερική πηγή που είναι συνδεδεμένη στην οθόνη σας, πρέπει να έχει εγκατεστημένο το πρόγραμμα οδήγησης FreeSync.

Η τεχνολογία AMD FreeSync έχει σχεδιαστεί για να εξαλείφει τα μικρο-παγώματα και τα κοψίματα της προβολής εικόνας σε παιχνίδια και βίντεο, κλειδώνοντας το ρυθμό ανανέωσης μιας οθόνης ώστε να είναι ίδιος με το ρυθμό ανανέωσης καρέ της κάρτας γραφικών. Συμβουλευτείτε τον κατασκευαστή του προϊόντος ή του συστήματός σας για συγκεκριμένες δυνατότητες.

**ΣΗΜΑΝΤΙΚΟ:** Απαιτούνται οθόνες συμβατές με AMD Radeon Graphics ή/και AMD A-Series APU με DisplayPort/HDMI Adaptive-Sync. Απαιτείται πρόγραμμα οδήγησης AMD 15.11 Crimson (ή νεότερο) για την υποστήριξη FreeSync σε HDMI.

**ΣΗΜΕΙΩΣΗ:** Οι προσαρμοζόμενοι ρυθμοί ανανέωσης ποικίλουν, ανάλογα την οθόνη. Περισσότερες πληροφορίες μπορείτε να δείτε στη διεύθυνση www.amd.com/freesync.

Για να ενεργοποιήσετε το FreeSync στην οθόνη, πατήστε το κουμπί μενού στην οθόνη για να ανοίξετε το μενού επί της οθόνης. Κάντε κλικ στις επιλογές **Color Control** (Έλεγχος χρώματος) **> Quick View** (Γρήγορη προβολή) **> Gaming** (Παιχνίδια).

Η οθόνη με λυχνίες διόδου φωτοεκπομπής (Light-Emitting Diode - LED) και οπισθοφωτισμό έχει πίνακα ενεργής μήτρας και AMVA+. Μεταξύ των χαρακτηριστικών που διαθέτει η οθόνη περιλαμβάνονται τα εξής:

- Οθόνη με διαγώνιο ορατής περιοχής 81,3 cm (32 ίντσες) και ανάλυση QHD 2560 × 1440, καθώς και υποστήριξη πλήρους οθόνης για χαμηλότερες αναλύσεις
- Προσαρμογή κλίσης και εύκολη θέαση από καθιστή ή όρθια θέση, ή κατά την κίνηση από τη μία πλευρά της οθόνης στην άλλη
- Τεχνολογία AMVA+, η οποία παρέχει ευρείες γωνίες θέασης με χρώματα που διατηρούν την ακεραιότητά τους
- Είσοδο βίντεο HDMI (High-Definition Multimedia Interface)
- Είσοδο βίντεο DisplayPort
- Δυνατότητα τοποθέτησης και άμεσης λειτουργίας, αν υποστηρίζεται από το λειτουργικό σας σύστημα
- Ρυθμίσεις μενού εμφάνισης στην οθόνη (OSD) σε 10 γλώσσες για εύκολη ρύθμιση και βελτιστοποίηση της προβολής
- Λογισμικό My Display για προσαρμογή των ρυθμίσεων της οθόνης μέσω των Windows
- HDCP (Προστασία ψηφιακού περιεχομένου υψηλού εύρους ζώνης) στις ψηφιακές εισόδους
- Δίσκος λογισμικού και τεκμηρίωσης που περιλαμβάνει τα προγράμματα οδήγησης της οθόνης και την τεκμηρίωση του προϊόντος
- Βραχίονα ανάρτησης VESA για την τοποθέτηση της οθόνης σε τοίχο ή σε περιστρεφόμενο βραχίονα
- Διανομέα USB 2.0 με μία θύρα για αποστολή δεδομένων και δύο θύρες για λήψη δεδομένων
- Δυνατότητα AMD FreeSync, που σας δίνει τη δυνατότητα να απολαμβάνετε παιχνίδια υπολογιστή με ομαλή απόδοση, καλή ανταπόκριση και χωρίς διακοπές όταν αλλάζει η εικόνα στην οθόνη

**ΣΗΜΕΙΩΣΗ:** Για πληροφορίες ασφάλειας και κανονισμών, δείτε τις *Επισημάνσεις για το προϊόν* που παρέχονται στο κιτ τεκμηρίωσης. Για να εντοπίσετε ενημερώσεις για τον οδηγό χρήσης του προϊόντος σας, επισκεφτείτε τη διεύθυνση<http://www.hp.com/support>για να πραγματοποιήσετε λήψη των πιο πρόσφατων εκδόσεων των προγραμμάτων και προγραμμάτων οδήγησης HP. Επιπλέον, μπορείτε να εγγραφείτε για να λαμβάνετε αυτόματες ειδοποιήσεις όταν υπάρχουν διαθέσιμες ενημερώσεις.

#### <span id="page-9-0"></span>**Πλαϊνά και πίσω στοιχεία, του πίσω μέρους**

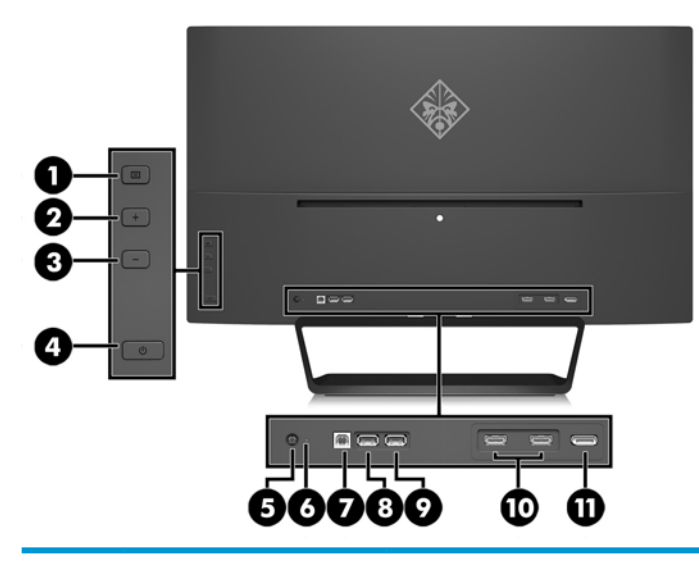

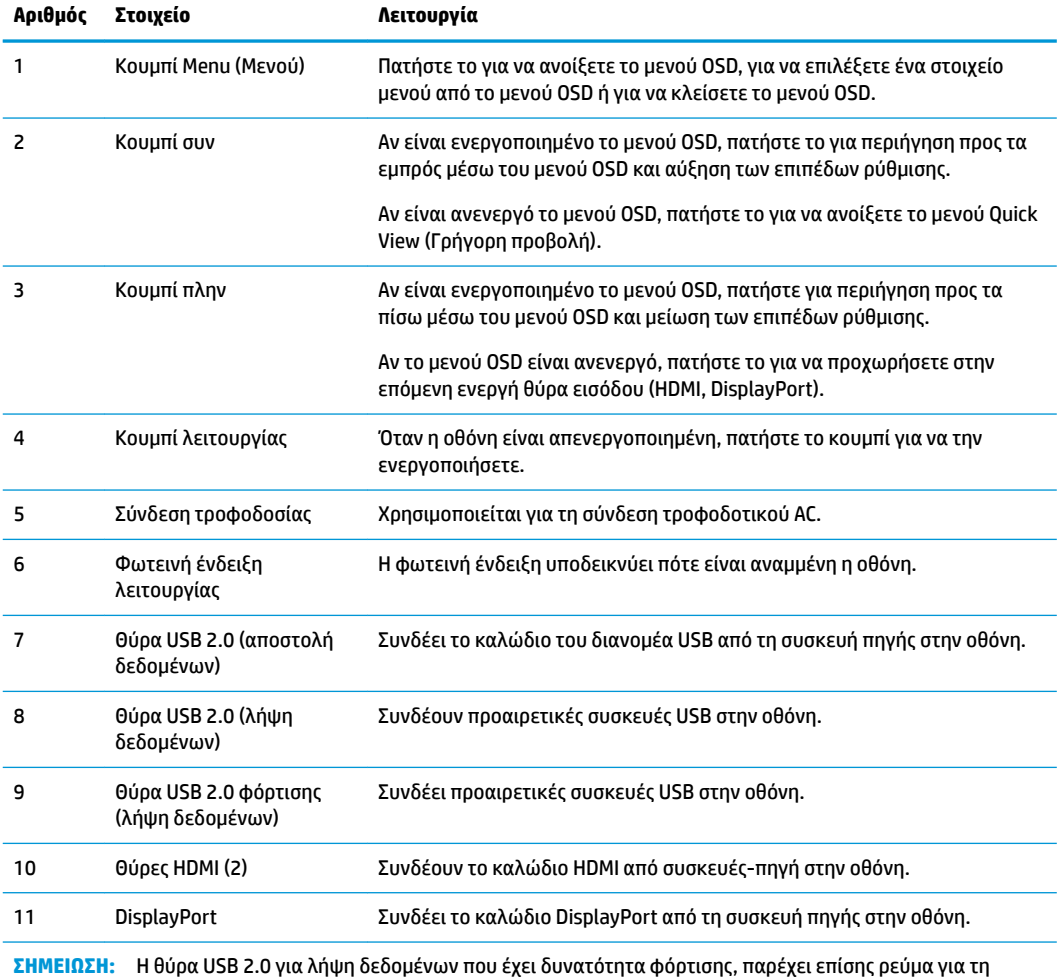

φόρτιση συσκευών, όπως ένα smartphone ή ένα tablet. Η δυνατότητα φόρτισης με ρεύμα μπορεί να είναι διαθέσιμη ακόμα και όταν το κουμπί λειτουργίας της οθόνης είναι απενεργοποιημένο, αν αλλάξετε τις ρυθμίσεις στο OSD. Ανοίξτε το μενού OSD και επιλέξτε **Power Control** (Έλεγχος τροφοδοσίας) > **USB Power** (Τροφοδοσία USB) > **Enable**  (Ενεργοποίηση).

# <span id="page-10-0"></span>**Ρύθμιση της οθόνης**

#### **Προσοχή κατά την τοποθέτηση της οθόνης**

Για την αποτροπή πρόκλησης κάποιας ζημιάς στην οθόνη, μην αγγίζετε την επιφάνεια της οθόνης LCD. Η πίεση στην επιφάνεια της οθόνης μπορεί να προκαλέσει ανομοιομορφία χρωμάτων ή αποπροσανατολισμό των υγρών κρυστάλλων. Εάν συμβεί κάτι τέτοιο, η οθόνη δεν θα επανέλθει στην κανονική κατάσταση λειτουργίας της.

Όταν θελήσετε να προσαρτήσετε τη βάση της οθόνης, ακουμπήστε την πρόσοψη της οθόνης σε μια επίπεδη επιφάνεια καλυμμένη με ένα προστατευτικό φύλο αφρώδους υλικού ή με ένα αντιχαρακτικό πανί. Με τον τρόπο αυτό αποφεύγονται το γρατζούνισμα της οθόνης, καθώς και οι φθορές, τα σπασίματα και οι ζημιές στην πρόσοψη.

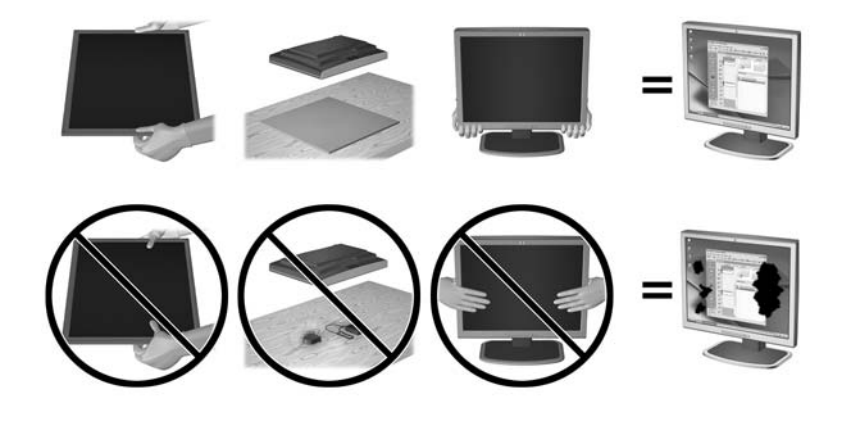

**ΣΗΜΕΙΩΣΗ:** Η οθόνη σας μπορεί να φαίνεται διαφορετική από την οθόνη στην εικόνα.

### <span id="page-11-0"></span>**Προσάρτηση της επιτραπέζιας βάσης της οθόνης**

- **ΠΡΟΣΟΧΗ:** Η οθόνη είναι εύθραυστη. Μην αγγίζετε και μην ασκείτε πίεση στην οθόνη. Αυτό μπορεί να προκαλέσει βλάβη.
- **ΥΠΟΔΕΙΞΗ:** Μελετήστε προσεκτικά την τοποθέτηση της οθόνης επειδή η πρόσοψη μπορεί να προκαλέσει παρεμβάλλουσες αντανακλάσεις του παρακείμενου φωτισμού και των φωτεινών επιφανειών.
	- **1.** Βγάλτε την οθόνη από τη συσκευασία της και τοποθετήστε τη με την πρόσοψη προς τα κάτω, σε μια επίπεδη επιφάνεια που καλύπτεται από καθαρό και στεγνό ύφασμα.
	- **2.** Προσαρτήστε τη βάση στην οθόνη εισάγοντας το βραχίονα, που βρίσκεται στο επάνω μέρος της βάσης, στην υποδοχή στο πίσω μέρος της οθόνης έως ότου ο βραχίονας να ασφαλίσει στη θέση του.

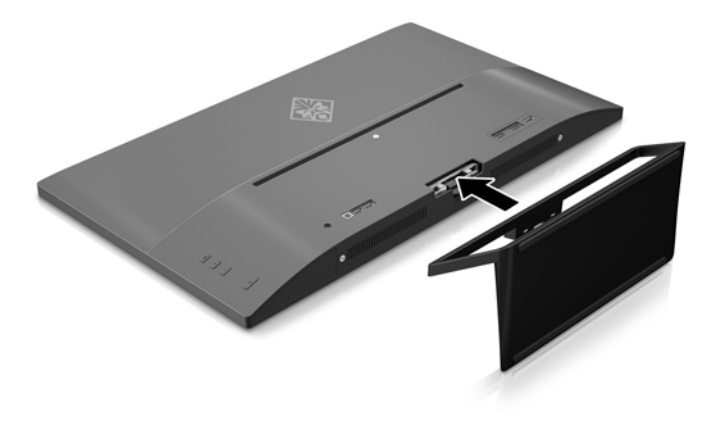

#### <span id="page-12-0"></span>**Σύνδεση των καλωδίων**

- **ΣΗΜΕΙΩΣΗ:** Η οθόνη περιλαμβάνει στη συσκευασία της μόνο ορισμένα καλώδια. Στη συσκευασία της οθόνης δεν περιέχονται όλα τα καλώδια που εμφανίζονται σε αυτή την ενότητα.
	- **1.** Τοποθετήστε την οθόνη σε ένα εξυπηρετικό, επαρκώς αεριζόμενο σημείο, κοντά στον υπολογιστή.
	- **2.** Συνδέστε ένα καλώδιο εικόνας.
	- **ΣΗΜΕΙΩΣΗ:** Η οθόνη θα καθορίσει αυτόματα ποιες είσοδοι έχουν έγκυρα σήματα εικόνας. Μπορείτε να επιλέξετε τις εισόδους πατώντας το κουμπί Μείον στο πίσω μέρος της οθόνης ή μέσω των ενδείξεων στην οθόνη πατώντας το κουμπί Μενού και επιλέγοντας **Input Control** (Έλεγχος εισόδων).
		- Συνδέστε το ένα άκρο ενός καλωδίου HDMI στο βύσμα HDMI στο πίσω μέρος της οθόνης και το άλλο άκρο στη συσκευή πηγής.

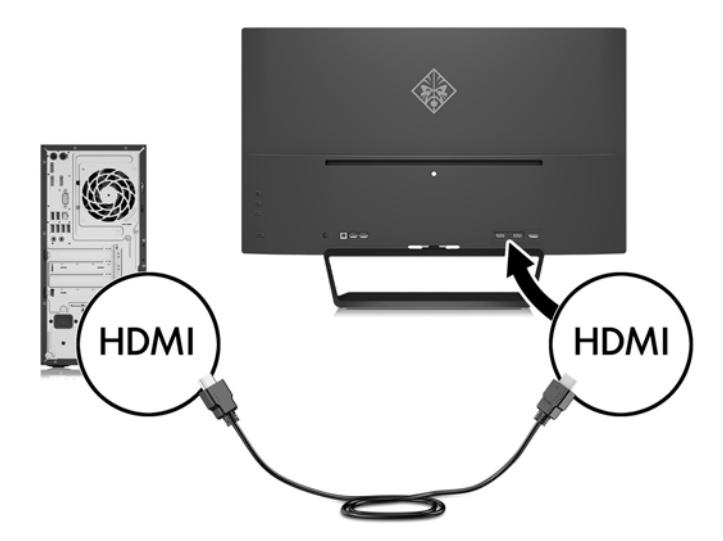

● Συνδέστε το ένα άκρο ενός καλωδίου DisplayPort στο βύσμα σύνδεσης DisplayPort στο πίσω μέρος της οθόνης και το άλλο άκρο στο βύσμα σύνδεσης DisplayPort της συσκευής πηγής.

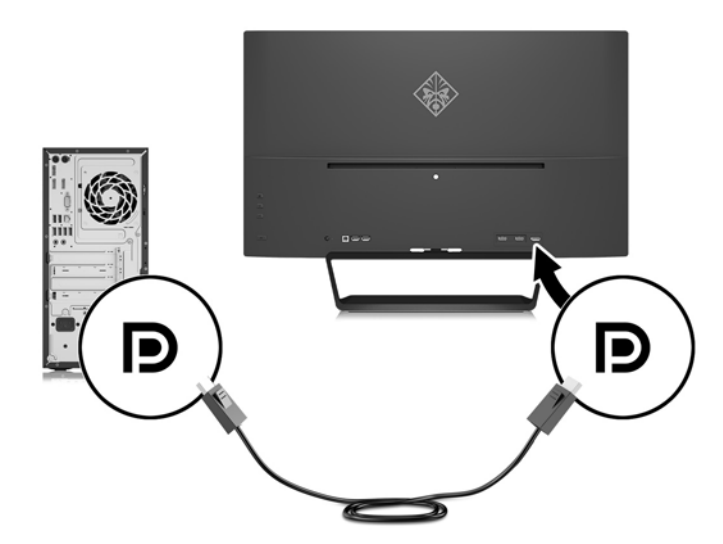

**3.** Συνδέστε το ένα άκρο ενός καλωδίου USB αποστολής δεδομένων στο βύσμα σύνδεσης USB αποστολής δεδομένων στο πίσω μέρος της οθόνης και το άλλο άκρο στο βύσμα σύνδεσης USB λήψης δεδομένων της συσκευής πηγής.

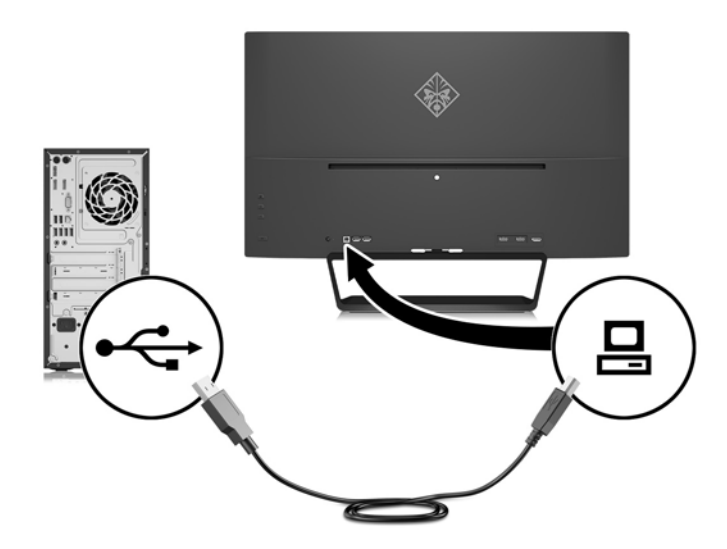

**4.** Συνδέστε το ένα άκρο του καλωδίου τροφοδοσίας στην τροφοδοσία ρεύματος (1) και το άλλο άκρο σε μια γειωμένη πρίζα (2) και, στη συνέχεια, συνδέστε το στρογγυλό άκρο του καλωδίου τροφοδοσίας στην οθόνη (3).

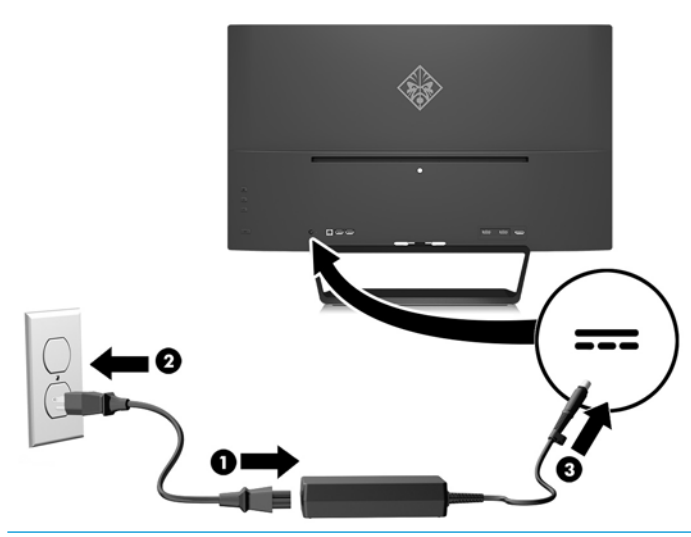

**ΠΡΟΕΙΔ/ΣΗ!** Για να μειώσετε τον κίνδυνο ηλεκτροπληξίας ή βλάβης του εξοπλισμού:

Μην απενεργοποιείτε τη γείωση του καλωδίου τροφοδοσίας. Η γείωση είναι ένα σημαντικό χαρακτηριστικό ασφάλειας.

Συνδέστε το καλώδιο τροφοδοσίας σε μια πρίζα με γείωση και εύκολη πρόσβαση ανά πάσα στιγμή.

Διακόψτε την τροφοδοσία από τη συσκευή αποσυνδέοντας το καλώδιο τροφοδοσίας από την πρίζα.

Για την ασφάλειά σας, μην τοποθετείτε τίποτα επάνω στα καλώδια. Τοποθετείτε τα καλώδια έτσι ώστε να μην υπάρχει κίνδυνος να τα πατήσει ή να τα τραβήξει κάποιος κατά λάθος. Μην τραβάτε τα καλώδια. Όταν αποσυνδέετε τον υπολογιστή από την πρίζα, τραβάτε το βύσμα και όχι το καλώδιο.

#### <span id="page-14-0"></span>**Σύνδεση συσκευών USB**

Στο πίσω μέρος της οθόνης υπάρχουν μία θύρα USB για αποστολή δεδομένων και δύο θύρες USB για λήψη δεδομένων.

**ΣΗΜΕΙΩΣΗ:** Για να ενεργοποιήσετε τις θύρες USB της οθόνης, πρέπει να συνδέσετε το καλώδιο του διανομέα USB από τον υπολογιστή πηγής στην οθόνη. Ανατρέξτε στο Βήμα 3 στην ενότητα [Σύνδεση των](#page-12-0) [καλωδίων στη σελίδα 7](#page-12-0).

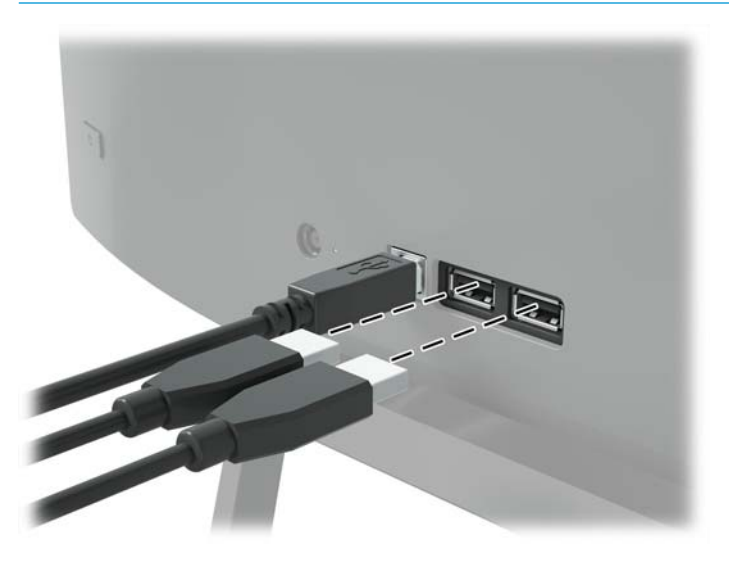

### **Ρύθμιση της οθόνης**

Στρέψτε την οθόνη προς τα εμπρός ή προς τα πίσω, σε κλίση τέτοια που να εξυπηρετεί το ύψος των ματιών.

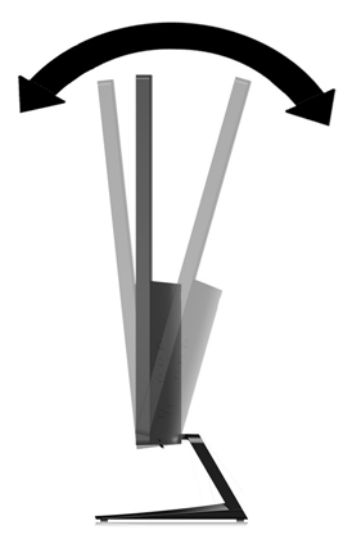

#### <span id="page-15-0"></span>**Ενεργοποίηση της οθόνης**

- **1.** Πατήστε το κουμπί λειτουργίας στη συσκευή πηγής για να την ενεργοποιήσετε.
- **2.** Πατήστε το κουμπί λειτουργίας στο πίσω μέρος της οθόνης για να την ενεργοποιήσετε.

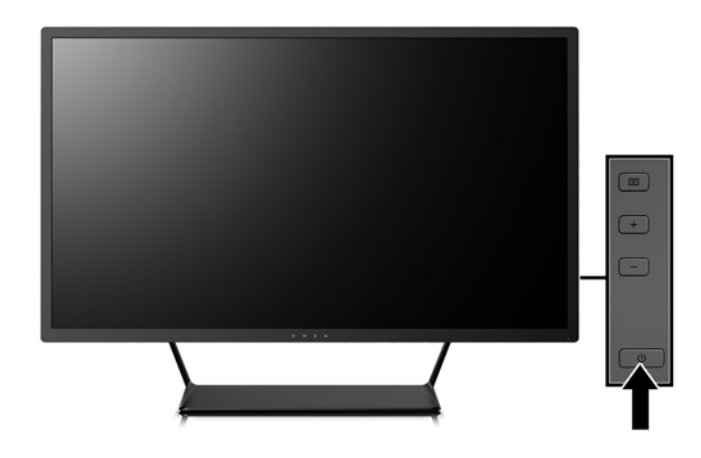

**ΠΡΟΣΟΧΗ:** Μπορεί να παρουσιαστεί διατήρηση ίχνους εικόνας σε οθόνες που εμφανίζουν την ίδια στατική εικόνα για παρατεταμένη χρονική περίοδο.\* Για να αποφύγετε την καταστρεπτική διατήρηση ίχνους εικόνας στην οθόνη σας, πρέπει να ενεργοποιείτε πάντα μια εφαρμογή screen saver ή να απενεργοποιείτε την οθόνη όταν δεν τη χρησιμοποιείτε για παρατεταμένη χρονική περίοδο. Η διατήρηση εικόνας είναι μια κατάσταση που ενδέχεται να παρουσιαστεί σε όλες τις οθόνες LCD. Οι οθόνες που εμφανίζουν το φαινόμενο burn-in (μόνιμη αποτύπωση εικόνας στην οθόνη) δεν καλύπτονται από την εγγύηση HP.

- \* Ως παρατεταμένο χρονικό διάστημα νοείται το διάστημα των 12 διαδοχικών ωρών μη χρήσης.
- **ΣΗΜΕΙΩΣΗ:** Εάν το πάτημα του κουμπιού λειτουργίας δεν έχει αποτέλεσμα, ενδέχεται να είναι ενεργοποιημένη η λειτουργία κλειδώματος του κουμπιού λειτουργίας. Για να απενεργοποιήσετε αυτή τη λειτουργία, πατήστε και κρατήστε πατημένο το κουμπί λειτουργίας της οθόνης για 10 δευτερόλεπτα.
- **ΣΗΜΕΙΩΣΗ:** Μπορείτε να απενεργοποιήσετε την ενδεικτική λυχνία λειτουργίας στο μενού OSD. Πατήστε το κουμπί Μενού στο πίσω μέρος της οθόνης και, στη συνέχεια, επιλέξτε **Power Control** (Έλεγχος τροφοδοσίας) > **Power LED** (Φωτεινή ένδειξη λειτουργίας) > **2ƫ** (Απενεργοποίηση).

Μόλις ενεργοποιηθεί μία οθόνη εμφανίζεται ένα μήνυμα κατάστασης οθόνης για πέντε δευτερόλεπτα. Το μήνυμα υποδεικνύει ποια είσοδος αποτελεί το τρέχον ενεργό σήμα, την κατάσταση της ρύθμισης αυτόματης εναλλαγής πηγής [On (Ενεργοποίηση) ή 2ff (Απενεργοποίηση), εργοστασιακή προεπιλογή είναι On (Ενεργοποίηση)], την τρέχουσα προκαθορισμένη ανάλυση οθόνης και τη συνιστώμενη προκαθορισμένη ανάλυση οθόνης.

Η οθόνη αυτόματα σαρώνει τις εισόδους σήματος για την ενεργή είσοδο και χρησιμοποιεί την είσοδο αυτή για την προβολή εικόνας.

#### <span id="page-16-0"></span>**Ανάρτηση της οθόνης**

Η οθόνη μπορεί να προσαρτηθεί σε τοίχο, κινητό βραχίονα ή άλλο εξάρτημα ανάρτησης.

- **ΣΗΜΕΙΩΣΗ:** Η συσκευή είναι σχεδιασμένη για να υποστηρίζεται από βραχίονα ανάρτησης σε τοίχο με πιστοποίηση UL ή CSA.
- **ΠΡΟΣΟΧΗ:** Η οθόνη αυτή υποστηρίζει οπές ανάρτησης 100 mm που συμφωνούν με το βιομηχανικό πρότυπο VESA. Για τη σύνδεση λύσης ανάρτησης τρίτου κατασκευαστή στην οθόνη, χρειάζονται τέσσερις βίδες 4 mm, βήματος 0,7 mm και μήκους 10 mm. Δεν πρέπει να χρησιμοποιηθούν βίδες μεγαλύτερου μήκους, επειδή μπορεί να προκαλέσουν βλάβη στην οθόνη. Είναι σημαντικό να βεβαιωθείτε ότι η λύση ανάρτησης του κατασκευαστή συμμορφώνεται με το πρότυπο VESA και ότι μπορεί να αντέξει το βάρος της οθόνης. Για βέλτιστη απόδοση, είναι σημαντικό να χρησιμοποιήσετε τα καλώδια τροφοδοσίας και εικόνας που συνοδεύουν την οθόνη.

#### **Αφαίρεση της βάσης της οθόνης**

Μπορείτε να αφαιρέσετε την οθόνη από τη βάση για να την αναρτήσετε στον τοίχο, σε κινητό βραχίονα ή σε άλλο εξάρτημα ανάρτησης.

**ΠΡΟΣΟΧΗ:** Πριν ξεκινήσετε την αποσυναρμολόγηση της οθόνης, βεβαιωθείτε ότι η οθόνη είναι απενεργοποιημένη και ότι τα καλώδια ρεύματος και σήματος είναι αποσυνδεδεμένα.

- **1.** Αποσυνδέστε και αφαιρέστε όλα τα καλώδια από την οθόνη.
- **2.** Τοποθετήστε την πρόσοψη της οθόνης σε επίπεδη επιφάνεια που καλύπτεται από ένα καθαρό και στεγνό πανί.
- **3.** Πιέστε προς τα κάτω την ασφάλεια απελευθέρωσης (1) και σύρετε τη βάση από την αντίστοιχη υποδοχή της οθόνης (2).

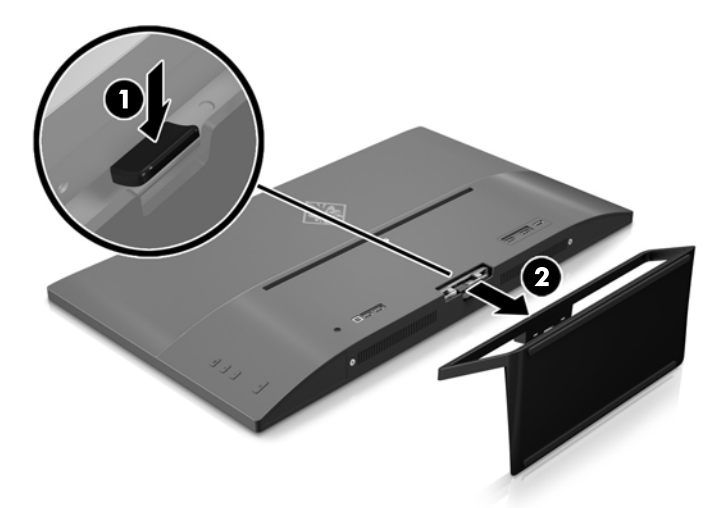

#### <span id="page-17-0"></span>**Προσάρτηση του βραχίονα ανάρτησης VESA**

Η οθόνη συνοδεύεται από έναν βραχίονα ανάρτησης VESA, τον οποίον μπορείτε να χρησιμοποιήσετε για να προσαρτήσετε την οθόνη στον τοίχο, σε περιστρεφόμενο βραχίονα ή σε άλλο εξάρτημα ανάρτησης.

- **1.** Αφαιρέστε τη βάση της οθόνης. Ανατρέξτε στην ενότητα [Αφαίρεση της βάσης της οθόνης στη σελίδα 11.](#page-16-0)
- **2.** Αφαιρέστε τη βίδα από το κέντρο του πίσω μέρους της οθόνης.
- **3.** Τοποθετήστε την προεξοχή που βρίσκεται στο κάτω μέρος του βραχίονα VESA στην υποδοχή στο πίσω μέρος της οθόνης μέχρι ο βραχίονας να ασφαλίσει στη θέση του (1) και, στη συνέχεια, στερεώστε το πάνω μέρος του βραχίονα με τη βίδα που ήταν τοποθετημένη στο κέντρο της οθόνης (2).

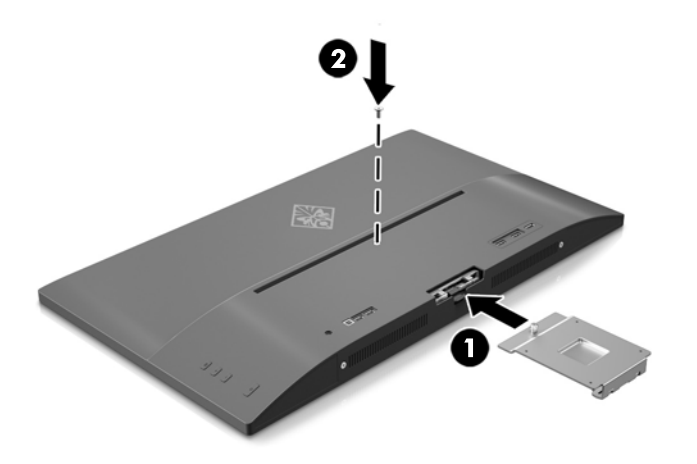

**4.** Για να προσαρτήσετε την οθόνη σε περιστρεφόμενο βραχίονα ή σε άλλη συσκευή ανάρτησης, εισαγάγετε τέσσερις βίδες στερέωσης στις οπές που βρίσκονται στη συσκευή ανάρτησης και μέσα στις οπές βιδών του βραχίονα VESA που τοποθετήθηκε στο πίσω μέρος της οθόνης.

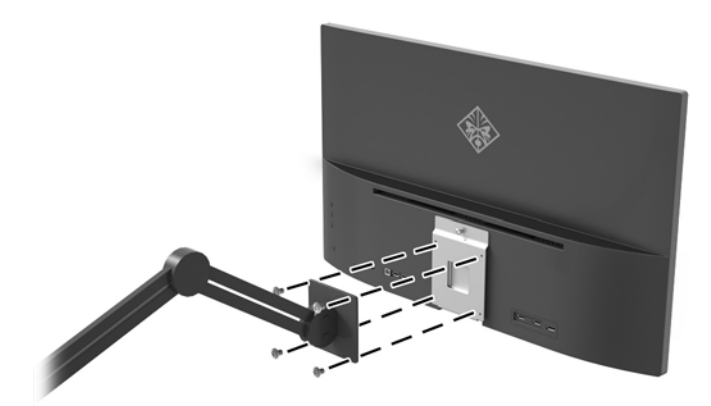

# <span id="page-18-0"></span>**2 Χρήση της οθόνης**

# **Λογισμικό και βοηθητικά προγράμματα**

Ο οπτικός δίσκος, αν περιλαμβάνεται στην οθόνη, περιέχει αρχεία που μπορείτε να εγκαταστήσετε στον υπολογιστή. Εάν δεν έχετε μονάδα οπτικού δίσκου, μπορείτε να λάβετε τα αρχεία από τη διεύθυνση <http://www.hp.com/support>.

- ένα αρχείο πληροφοριών (INF)
- αρχεία ICM (Συμφωνία Χρωμάτων Εικόνας) (ένα για κάθε βαθμονομημένο χρωματικό χώρο)
- λογισμικό My Display

#### **Αρχείο πληροφοριών (.INF)**

Το αρχείο πληροφοριών .INF ορίζει τους πόρους της οθόνης που θα χρησιμοποιηθούν από τα λειτουργικά συστήματα Windows® για να διασφαλιστεί η συμβατότητα της οθόνης με την κάρτα γραφικών του υπολογιστή.

Η οθόνη αυτή είναι συμβατή με το πρότυπο τοποθέτησης και άμεσης λειτουργίας των Windows και δεν απαιτείται εγκατάσταση του αρχείου πληροφοριών (INF) για την ορθή λειτουργία της. Η συµβατότητα της οθόνης με τη δυνατότητα τοποθέτησης και άμεσης λειτουργίας προϋποθέτει ότι η κάρτα γραφικών του υπολογιστή είναι συμβατή με το πρότυπο VESA DDC2 και ότι η οθόνη συνδέεται απευθείας στην κάρτα γραφικών. Το πρότυπο τοποθέτησης και άμεσης λειτουργίας δεν λειτουργεί μέσω ξεχωριστών βυσμάτων σύνδεσης τύπου BNC ή μέσω buffer/πλαισίων διανομής.

#### **Αρχείο ταιριάσματος χρωμάτων εικόνας (.ICM)**

Τα αρχεία .ICM είναι αρχεία δεδομένων που χρησιμοποιούνται σε συνδυασμό με προγράμματα γραφικών για να παρέχουν συνεπές ταίριασμα χρωμάτων από την οθόνη στον εκτυπωτή ή από το σαρωτή στην οθόνη. Αυτό το αρχείο ενεργοποιείται μέσα από προγράμματα γραφικών που υποστηρίζουν αυτή τη λειτουργία.

**ΣΗΜΕΙΩΣΗ:** Το προφίλ χρωμάτων ICM εγγράφεται σύμφωνα με την προδιαγραφή μορφής προφίλ International Color Consortium (ICC).

### **Εγκατάσταση των αρχείων .INF και .ICM**

Αφότου διαπιστώσετε ότι πρέπει να κάνετε ενημέρωση, μπορείτε να εγκαταστήσετε τα αρχεία .INF και .ICM από τον οπτικό δίσκο, αν περιλαμβάνεται, ή μέσω λήψης.

#### **Εγκατάσταση από τον οπτικό δίσκο (διατίθεται σε επιλεγμένες περιοχές)**

Για να εγκαταστήσετε τα αρχεία .INF και .ICM στον υπολογιστή από τον οπτικό δίσκο, αν περιλαμβάνεται:

- **1.** Τοποθετήστε τον οπτικό δίσκο στη μονάδα οπτικού δίσκου του υπολογιστή. Εμφανίζεται το μενού του οπτικού δίσκου.
- **2.** Δείτε το αρχείο **HP Monitor Software Information** (Πληροφορίες λογισμικού οθόνης HP).
- **3.** Επιλέξτε **Install Monitor Driver Software** (Εγκατάσταση λογισμικού του προγράμματος οδήγησης της οθόνης).
- <span id="page-19-0"></span>**4.** Ακολουθήστε τις οδηγίες που εμφανίζονται στην οθόνη.
- **5.** Ελέγξτε ότι εμφανίζεται η σωστή ανάλυση και οι σωστές τιμές ανανέωσης στον Πίνακα Ελέγχου της οθόνης των Windows.

**ΣΗΜΕΙΩΣΗ:** Σε περίπτωση σφάλματος κατά την εγκατάσταση, ενδέχεται να χρειαστεί να εγκαταστήσετε τα ψηφιακά υπογεγραμμένα αρχεία .INF και .ICM της οθόνης με μη αυτόματο τρόπο από τον οπτικό δίσκο, αν περιλαμβάνεται.

#### **Λήψη από το διαδίκτυο**

Αν δεν έχετε υπολογιστή ή συσκευή-πηγή με μονάδα οπτικού δίσκου, μπορείτε να πραγματοποιήσετε λήψη της πιο πρόσφατης έκδοσης των αρχείων .inf και .icm από την τοποθεσία web υποστήριξης οθονών της HP.

- **1.** Μεταβείτε στη διεύθυνση [http://www.hp.com/support.](http://www.hp.com/support)
- **2.** Επιλέξτε **Λήψη λογισμικού και προγραμμάτων οδήγησης**.
- **3.** Ακολουθήστε τις οδηγίες που εμφανίζονται στην οθόνη για να επιλέξετε την οθόνη σας και να πραγματοποιήσετε λήψη του λογισμικού.

## **Χρήση του λογισμικού My Display**

Χρησιμοποιήστε το λογισμικό My Display για να επιλέξετε προτιμήσεις για βέλτιστη θέαση. Μπορείτε να επιλέξετε ρυθμίσεις για παιχνίδια, ταινίες, επεξεργασία φωτογραφιών ή απλά για εργασία με έγγραφα και υπολογιστικά φύλλα. Επίσης, χρησιμοποιώντας το λογισμικό My Display, μπορείτε εύκολα να προσαρμόσετε και άλλες ρυθμίσεις, όπως τη φωτεινότητα, το χρώμα και την αντίθεση.

#### **Λήψη του λογισμικού**

Για να πραγματοποιήσετε λήψη του λογισμικού My Display, ακολουθήστε τις παρακάτω οδηγίες.

- **1.** Μεταβείτε στη διεύθυνση <http://www.hp.com/support>και επιλέξτε την κατάλληλη χώρα και γλώσσα.
- **2.** Επιλέξτε **Λήψη λογισμικού και προγραμμάτων οδήγησης** και, στη συνέχεια, ακολουθήστε τις οδηγίες που εμφανίζονται στην οθόνη για να επιλέξετε την οθόνη σας και να πραγματοποιήσετε λήψη του λογισμικού.

### **Χρήση του λογισμικού**

Για να ανοίξετε το λογισμικό My Display:

**1.** Κάντε κλικ στο εικονίδιο του **HP My Display** στην γραμμή εργασιών.

Ή

Στη γραμμή εργασιών, κάντε κλικ στο κουμπί **Έναρξης των Windows**.

- **2.** Επιλέξτε **Όλα τα προγράμματα**.
- **3.** Κάντε κλικ στην επιλογή **HP My Display**.
- **4.** Επιλέξτε **HP My Display**.

Για πρόσθετες πληροφορίες, ανατρέξτε στη **Βοήθεια** στην οθόνη εντός του λογισμικού.

## <span id="page-20-0"></span>**Χρήση του μενού εμφάνισης στην οθόνη (OSD)**

Χρησιμοποιήστε το μενού εμφάνισης στην οθόνη (OSD) για να ρυθμίσετε την εικόνα της οθόνης με βάση τις προτιμήσεις προβολής σας. Μπορείτε να ανοίξετε το μενού OSD και να αλλάξετε τις ρυθμίσεις του χρησιμοποιώντας τα κουμπιά στη δεξιά πλευρά της οθόνης ή τα κουμπιά του τηλεχειριστηρίου.

Για να ανοίξετε το μενού OSD και να κάνετε αλλαγές, ακολουθήστε τα εξής βήματα:

- **1.** Εάν η οθόνη δεν είναι ήδη ενεργοποιημένη, πατήστε το κουμπί Τροφοδοσίας για να την ενεργοποιήσετε.
- **2.** Για να ανοίξετε το μενού OSD, πατήστε το κουμπί Menu (Μενού) στη δεξιά πλευρά της οθόνης.
- **3.** Για να περιηγηθείτε στο μενού OSD, πατήστε το κουμπί + (συν) στο πλάι της οθόνης για να πραγματοποιήσετε κύλιση προς τα πάνω ή το κουμπί – (μείον) για κύλιση προς τα κάτω.
- **4.** Για να επιλέξετε ένα στοιχείο από το μενού OSD, χρησιμοποιήστε τα κουμπιά + ή για να πραγματοποιήσετε κύλιση στην επιλογή σας και να την επισημάνετε και, στη συνέχεια, πατήστε το κουμπί Μενού για να επιλέξετε αυτή τη λειτουργία.
- **5.** Ρυθμίστε το στοιχείο χρησιμοποιώντας τα κουμπιά + και που βρίσκονται στο πλάι της οθόνης για να ρυθμίσετε την κλίμακα.
- **6.** Αφού ρυθμίσετε τη λειτουργία, επιλέξτε **Save and Return** (Αποθήκευση και επιστροφή) ή **Cancel**  (Άκυρο) αν δεν επιθυμείτε να αποθηκεύσετε τη ρύθμιση και, στη συνέχεια, επιλέξτε **Exit** (Έξοδος) από το κύριο μενού.

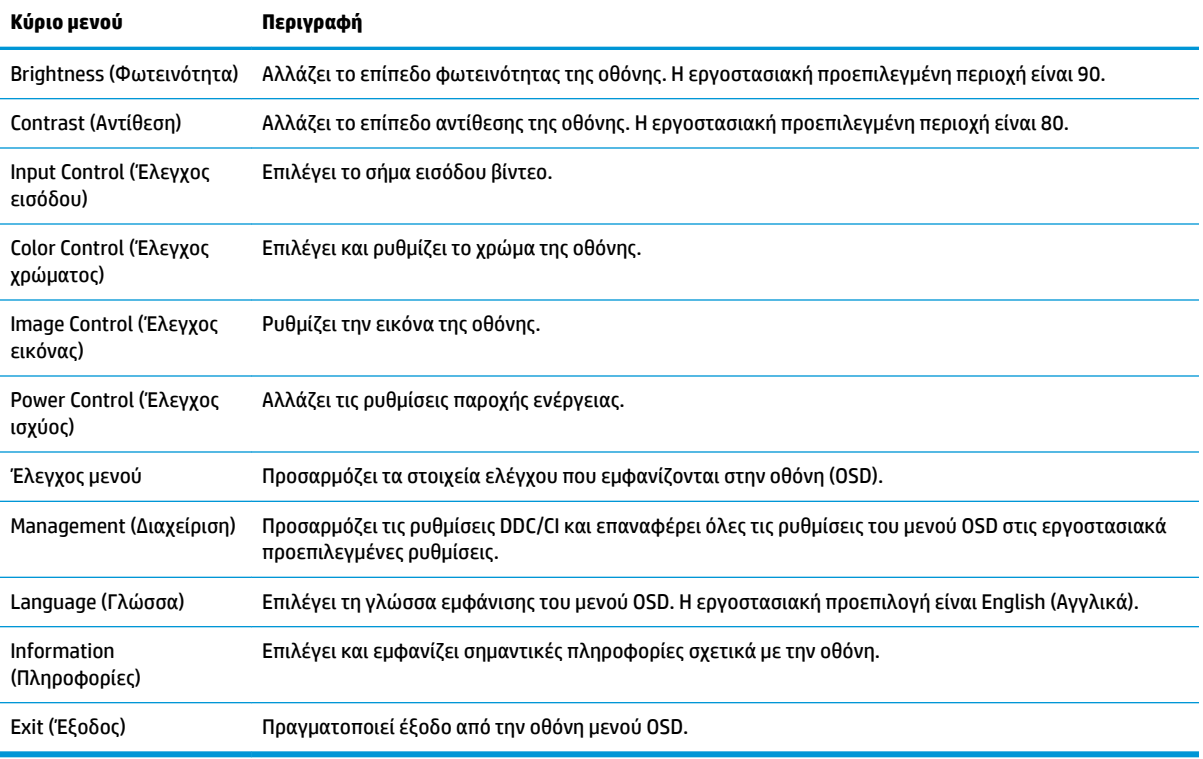

#### <span id="page-21-0"></span>**Επιλογή ταχύτερου χρόνου απόκρισης για παιχνίδια**

Μπορείτε να επιλέξετε να ορίσετε ταχύτερο χρόνο απόκρισης.

- **1.** Ανοίξτε το μενού OSD.
- **2.** Επιλέξτε **Image Control** (Έλεγχος εικόνας) και κατόπιν επιλέξτε **Response Time** (Χρόνος απόκρισης).
- **3.** Επιλέξτε ένα από τα ακόλουθα επίπεδα από το μενού **Response Time** (Χρόνος απόκρισης).

Επίπεδο 1 (Προεπιλογή) Επίπεδο 2 (Γρήγορο) Επίπεδο 3 (Γρηγορότερο) Επίπεδο 4 (Τάχιστο)

**ΣΗΜΕΙΩΣΗ:** Ο προεπιλεγμένος χρόνος απόκρισης για την οθόνη είναι 7 ms. Ο χρόνος απόκρισης μπορεί να μειωθεί σε έως και 5 ms από το μενού της οθόνης. Όλες οι προδιαγραφές απόδοσης αντιπροσωπεύουν τις τυπικές προδιαγραφές που παρέχουν οι κατασκευαστές εξαρτημάτων της HP. Η πραγματική απόδοση μπορεί να είναι υψηλότερη ή χαμηλότερη.

### **Χρήση της λειτουργίας Auto-Sleep Mode (Λειτουργία αυτόματης αναμονής)**

Η οθόνη υποστηρίζει μια επιλογή Εμφάνισης μενού στην οθόνη (OSD) που ονομάζεται **Auto-Sleep Mode**  (Λειτουργία αυτόματης αναμονής) που σας επιτρέπει να ενεργοποιήσετε ή να απενεργοποιήσετε μια κατάσταση μειωμένης κατανάλωσης ενέργειας για την οθόνη. Όταν είναι ενεργοποιημένη η λειτουργία αυτόματης αναστολής (ενεργοποιημένη από προεπιλογή), η οθόνη μεταβαίνει σε κατάσταση λειτουργίας μειωμένης κατανάλωσης ενέργειας όταν ο κεντρικός υπολογιστής στείλει σήμα λειτουργίας χαμηλής κατανάλωσης ενέργειας (απουσία σήματος οριζόντιου ή κατακόρυφου συγχρονισμού).

Κατά τη μετάβαση σε αυτήν την κατάσταση αναμονής μειωμένης κατανάλωσης ενέργειας, η οθόνη είναι κενή, ο οπισθοφωτισμός απενεργοποιείται και η ένδειξη LED λειτουργίας γίνεται πορτοκαλί. Η οθόνη καταναλώνει λιγότερο από 0,5 W ισχύος όταν βρίσκεται σε αυτή τη λειτουργία μειωμένης κατανάλωση ενέργειας. Η οθόνη επανέρχεται από την κατάσταση αναμονής όταν ο κεντρικός υπολογιστής στείλει ένα ενεργό σήμα στην οθόνη (για παράδειγμα, εάν ενεργοποιήσετε το ποντίκι ή το πληκτρολόγιο).

Μπορείτε να απενεργοποιήσετε τη λειτουργία Auto-Sleep Mode (Λειτουργία αυτόματης αναμονής) στο OSD. Πατήστε το κουμπί **Μενού** στο πίσω μέρος ώστε να ανοίξετε το μενού OSD. Στο μενού OSD, επιλέξτε **Power Control** (Έλεγχος τροφοδοσίας) > **Auto-Sleep Mode** (Λειτουργία αυτόματης αναμονής) > **2ƫ** (Απενεργοποίηση).

# <span id="page-22-0"></span>**3 Υποστήριξη και αντιμετώπιση προβλημάτων**

### **Επίλυση συνηθισμένων προβλημάτων**

Στον παρακάτω πίνακα αναφέρονται πιθανά προβλήματα, η πιθανή αιτία κάθε προβλήματος και οι προτεινόμενες λύσεις.

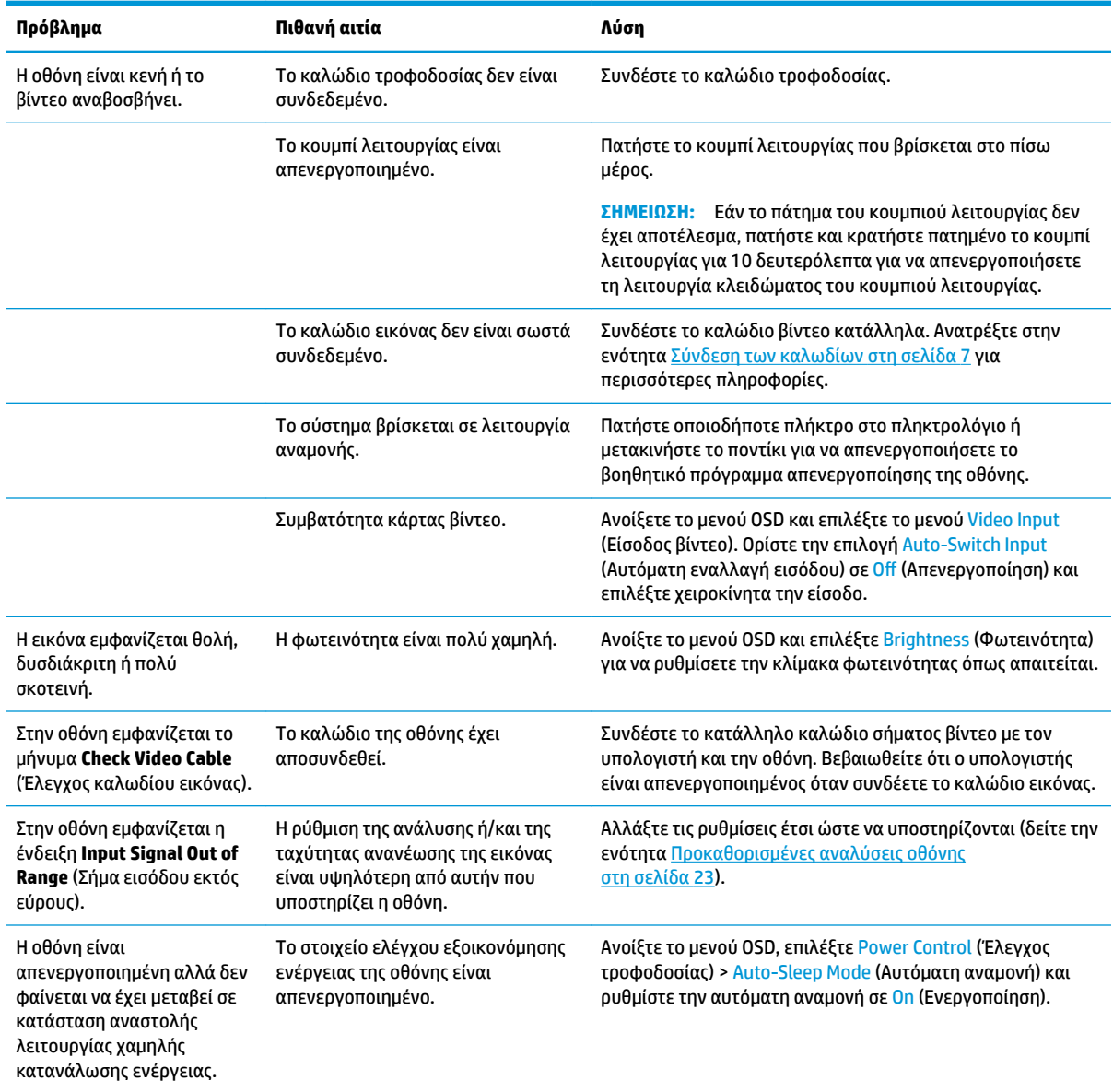

<span id="page-23-0"></span>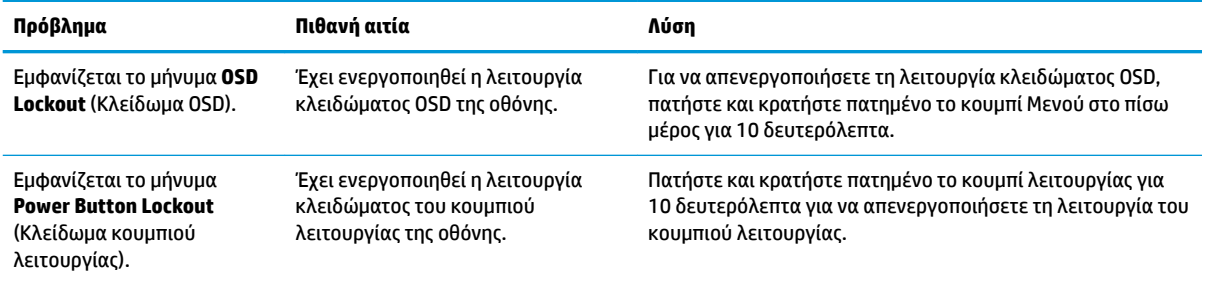

### **Κλείδωμα κουμπιών**

Κρατώντας πατημένο το κουμπί λειτουργίας ή το κουμπί Μενού για δέκα δευτερόλεπτα, κλειδώνετε τις λειτουργίες των κουμπιών. Μπορείτε να επαναφέρετε τις λειτουργίες πατώντας ξανά παρατεταμένα τα κουμπιά για δέκα δευτερόλεπτα. Αυτή η λειτουργία είναι διαθέσιμη μόνο όταν η οθόνη είναι ενεργοποιημένη, εμφανίζει ενεργό σήμα και το μενού OSD δεν είναι ενεργό.

## **Υποστήριξη προϊόντος**

Για πρόσθετες πληροφορίες αναφορικά με τη χρήση της οθόνης σας, μεταβείτε στη διεύθυνση <http://www.hp.com/support>. Επιλέξτε την κατάλληλη κατηγορία υποστήριξης και κατόπιν ακολουθήστε τις οδηγίες που εμφανίζονται στην οθόνη.

**ΣΗΜΕΙΩΣΗ:** Ο οδηγός χρήσης, το υλικό αναφοράς και τα προγράμματα οδήγησης της οθόνης είναι όλα διαθέσιμα σε αυτή την τοποθεσία.

Εδώ μπορείτε να:

- Συνομιλήσετε online με έναν τεχνικό της HP
- **ΣΗΜΕΙΩΣΗ:** Όταν η συνομιλία δεν είναι διαθέσιμη σε συγκεκριμένη γλώσσα, είναι διαθέσιμη στα αγγλικά.
- Εντοπίσετε ένα κέντρο υπηρεσιών HP

# **Προετοιμασία για κλήση στην υπηρεσία τεχνικής υποστήριξης**

Αν δεν μπορείτε να επιλύσετε ένα πρόβλημα ακολουθώντας τις συμβουλές αντιμετώπισης προβλημάτων αυτής της ενότητας, ενδέχεται να πρέπει να επικοινωνήσετε με την υπηρεσία τεχνικής υποστήριξης. Πριν καλέσετε, φροντίστε να έχετε στη διάθεσή σας τις παρακάτω πληροφορίες:

- Αριθμό μοντέλου οθόνης
- Το σειριακό αριθμό της οθόνης
- Ημερομηνία αγοράς που αναγράφεται στο τιμολόγιο
- Συνθήκες υπό τις οποίες παρουσιάστηκε το πρόβλημα
- Μηνύματα σφαλμάτων που ελήφθησαν
- Τη διαμόρφωση του υλικού
- Όνομα και έκδοση του υλικού και του λογισμικού που χρησιμοποιείτε

## <span id="page-24-0"></span>**Εντοπισμός της ετικέτας ονομαστικών στοιχείων**

Η ετικέτα ονομαστικής ισχύος στην οθόνη παρέχει τον αριθμό προϊόντος και τον αριθμό σειράς. Μπορεί να χρειαστείτε τους αριθμούς αυτούς κατά την επικοινωνία με την HP σχετικά με το μοντέλο της οθόνης. Η ετικέτα ονομαστικής ισχύος βρίσκεται στο κάτω μέρος της οθόνης.

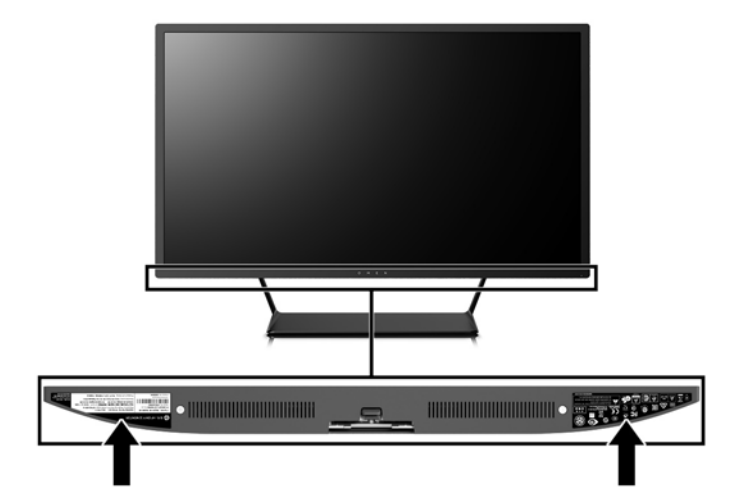

# <span id="page-25-0"></span>**4 Συντήρηση της οθόνης**

# **Οδηγίες συντήρησης**

Για να βελτιώσετε την απόδοση και να παρατείνετε τη διάρκεια ζωής της οθόνης:

- Μην ανοίγετε το πλαίσιο της οθόνης και μην επιχειρήσετε να πραγματοποιήσετε εργασίες επισκευής του προϊόντος μόνοι σας. Ρυθμίστε μόνο εκείνα τα στοιχεία ελέγχου που καλύπτονται στις οδηγίες λειτουργίας. Εάν η οθόνη δεν λειτουργεί κανονικά, έχει πέσει ή έχει υποστεί βλάβη, επικοινωνήστε με τον εξουσιοδοτημένο πωλητή, μεταπωλητή ή παροχέα υπηρεσιών HP.
- Χρησιμοποιήστε μόνο πηγή τροφοδοσίας και σύνδεση που ενδείκνυνται για αυτή την οθόνη, όπως υποδεικνύεται από την ετικέτα/οπίσθια πλακέτα της οθόνης.
- Βεβαιωθείτε ότι το σύνολο της τιμής των αμπέρ των προϊόντων που είναι συνδεδεμένα στην πρίζα δεν υπερβαίνει την τιμή ρεύματος της πρίζας και ότι η συνολική τιμή των αμπέρ των προϊόντων που είναι συνδεδεμένα στο καλώδιο δεν υπερβαίνει την τιμή ρεύματος του καλωδίου. Κοιτάξτε την ετικέτα τροφοδοσίας για να καθορίσετε την τιμή των αμπέρ (AMPS ή A) κάθε συσκευής.
- Εγκαταστήστε την οθόνη κοντά σε πρίζα, στην οποία είναι εύκολη η πρόσβαση. Αποσυνδέετε την οθόνη από την πρίζα κρατώντας σταθερά το βύσμα και τραβώντας το από την πρίζα. Μην αποσυνδέετε ποτέ την οθόνη τραβώντας το καλώδιο.
- Απενεργοποιείτε την οθόνη όταν δεν τη χρησιμοποιείτε. Μπορείτε να αυξήσετε σημαντικά τον αναμενόμενο χρόνο ζωής της οθόνης χρησιμοποιώντας ένα πρόγραμμα προφύλαξης οθόνης και απενεργοποιώντας την οθόνη όταν δεν τη χρησιμοποιείτε.
- **ΣΗΜΕΙΩΣΗ:** Οι οθόνες που εμφανίζουν το φαινόμενο burn-in (μόνιμη αποτύπωση εικόνας στην οθόνη) δεν καλύπτονται από την εγγύηση HP.
- Οι υποδοχές και τα ανοίγματα του πλαισίου παρέχονται για εξαερισμό. Τα ανοίγματα αυτά δεν θα πρέπει να παρεμποδίζονται ή να καλύπτονται. Μην σπρώχνετε ποτέ αντικείμενα στις υποδοχές ή άλλα ανοίγματα του πλαισίου.
- Μην ρίχνετε κάτω την οθόνη και μην την τοποθετείτε σε ασταθείς επιφάνειες.
- Μην αφήνετε τίποτα πάνω στο καλώδιο τροφοδοσίας. Μην πατάτε πάνω στο καλώδιο.
- Διατηρείτε την οθόνη σε καλά αεριζόμενο χώρο, μακριά από υπερβολική έκθεση στον ήλιο, τη ζέστη ή την υγρασία.
- Κατά την αφαίρεση της βάσης της οθόνης, θα πρέπει να τοποθετήσετε την οθόνη με την πρόσοψη προς τα κάτω επάνω σε μια μαλακή επιφάνεια, ώστε να μη χαραχτεί, παραμορφωθεί ή σπάσει.

#### **Καθαρισμός της οθόνης**

- **1.** Απενεργοποιήστε την οθόνη και αποσυνδέστε το καλώδιο τροφοδοσίας από το πίσω μέρος της μονάδας.
- **2.** Ξεσκονίστε την οθόνη σκουπίζοντάς τη με ένα μαλακό, καθαρό και αντιστατικό πανί.
- **3.** Για περιπτώσεις με μεγαλύτερη δυσκολία καθαρισμού, χρησιμοποιήστε μίγμα νερού και ισοπροπυλικής αλκοόλης σε αναλογία 50/50.

<span id="page-26-0"></span>**ΠΡΟΣΟΧΗ:** Ψεκάστε το καθαριστικό σε ένα πανί και χρησιμοποιήστε το υγρό πανί για να σκουπίσετε προσεκτικά την επιφάνεια της οθόνης. Μην ψεκάζετε ποτέ απευθείας το καθαριστικό πάνω στην επιφάνεια της οθόνης. Μπορεί να περάσει πίσω από το πλαίσιο και να προκαλέσει βλάβη στα ηλεκτρονικά στοιχεία.

**ΠΡΟΣΟΧΗ:** Μην χρησιμοποιείτε καθαριστικά που περιέχουν υλικά με βάση το πετρέλαιο, όπως βενζίνη, διαλυτικό ή άλλη πτητική ουσία, για να καθαρίσετε την οθόνη. Οι χημικές αυτές ουσίες ενδέχεται να προκαλέσουν βλάβη στην οθόνη.

#### **Μεταφορά/αποστολή της οθόνης**

Φυλάξτε την αρχική συσκευασία σε αποθηκευτικό χώρο. Ενδέχεται να τη χρειαστείτε αργότερα για μετακίνηση ή αποστολή της οθόνης.

# <span id="page-27-0"></span>**Α Τεχνικές προδιαγραφές**

**ΣΗΜΕΙΩΣΗ:** Όλες οι προδιαγραφές αντιπροσωπεύουν τις τυπικές προδιαγραφές που παρέχουν οι κατασκευαστές εξαρτημάτων της HP. Η πραγματική απόδοση μπορεί να είναι υψηλότερη ή χαμηλότερη.

Για τις πιο πρόσφατες προδιαγραφές ή για πρόσθετες προδιαγραφές για αυτό το προϊόν, επισκεφτείτε τη διεύθυνση<http://www.hp.com/go/quickspecs/>και κάντε αναζήτηση για το συγκεκριμένο μοντέλο της οθόνης σας για να βρείτε τα QuickSpecs του συγκεκριμένου μοντέλου.

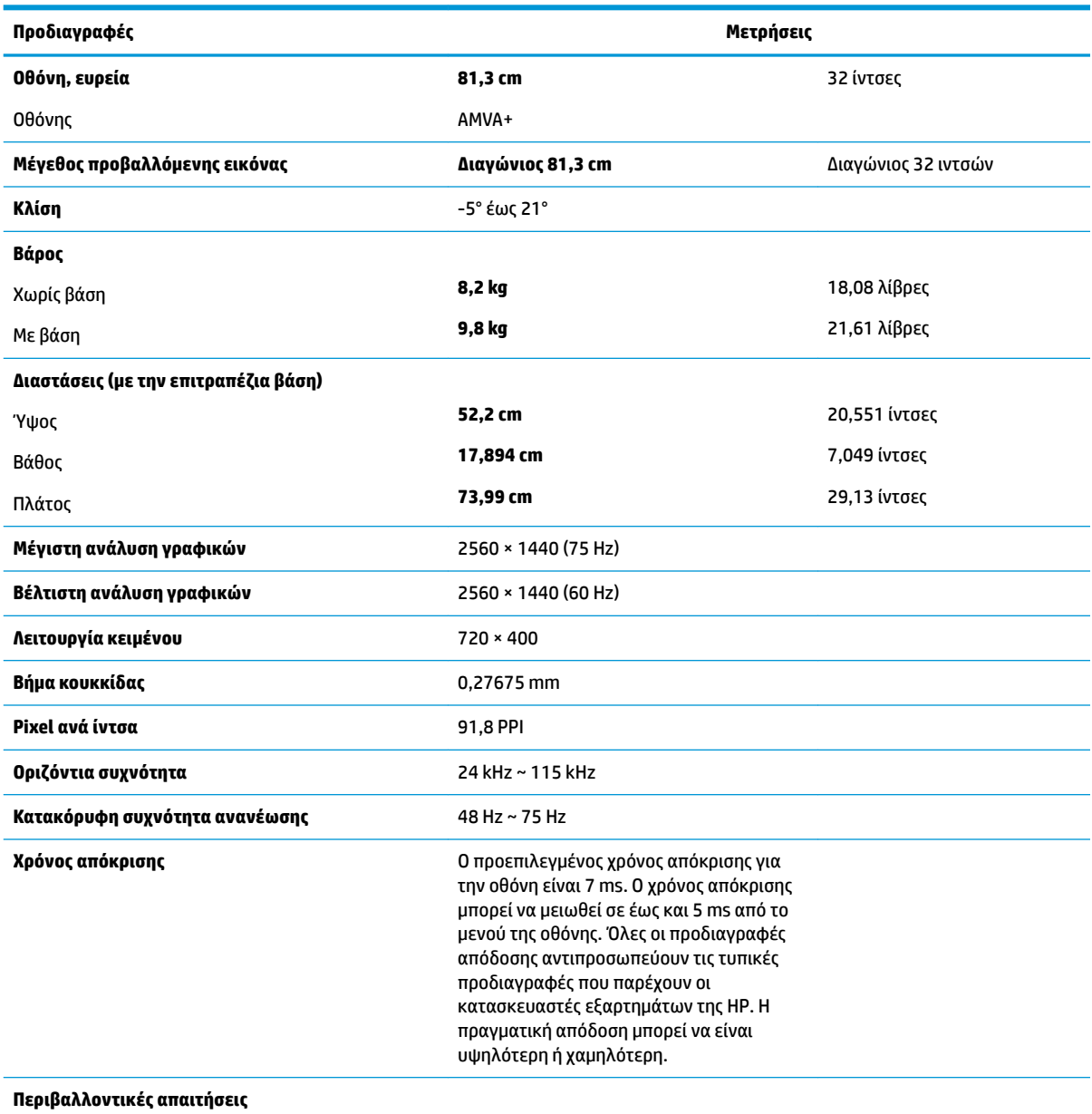

Θερμοκρασία

Θερμοκρασία λειτουργίας **5 °C έως 35 °C** 41 °F έως 95 °F

<span id="page-28-0"></span>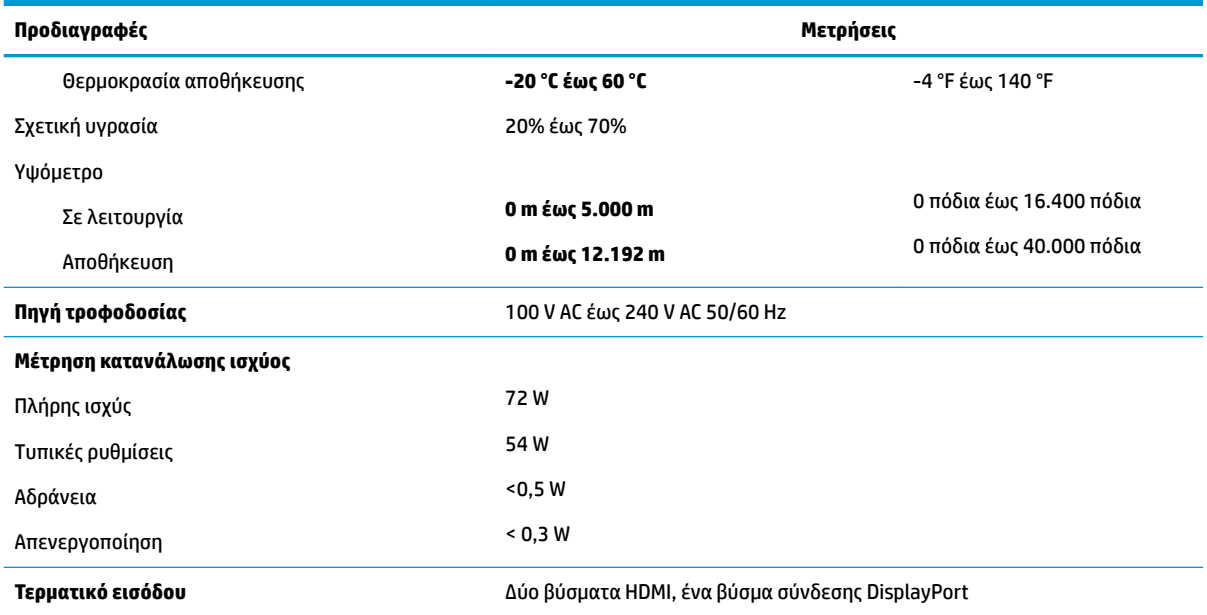

## **Προκαθορισμένες αναλύσεις οθόνης**

Οι αναλύσεις οθόνης που αναφέρονται παρακάτω είναι οι συχνότερα χρησιμοποιούμενες λειτουργίες και ορίζονται ως προεπιλεγμένες. Η οθόνη αυτή αναγνωρίζει αυτόματα αυτές τις προκαθορισμένες λειτουργίες και θα εμφανίζονται με κανονικές διαστάσεις και στο κέντρο της οθόνης.

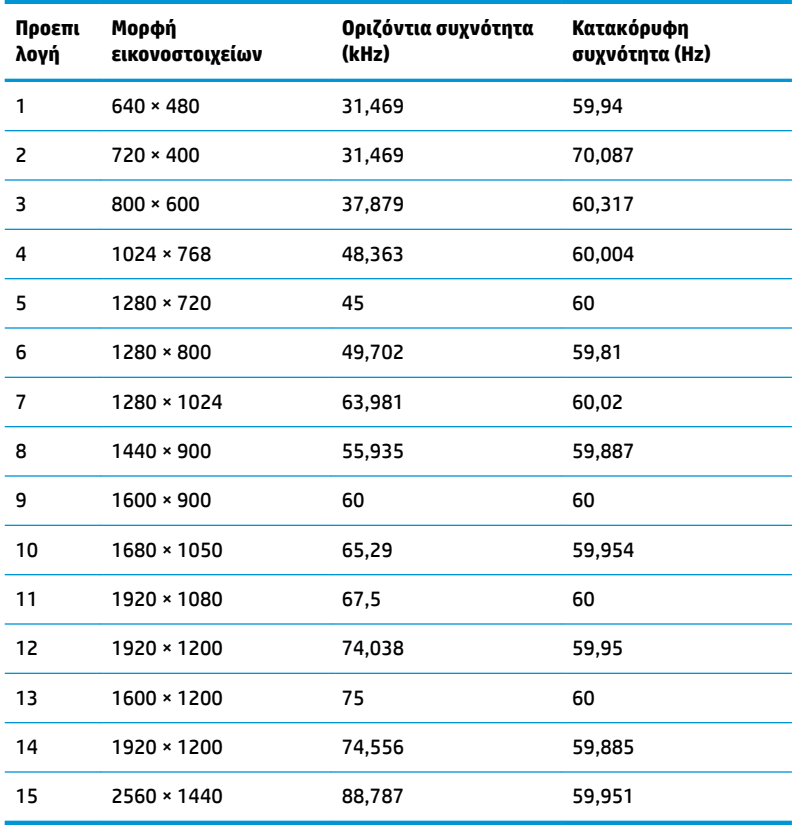

<span id="page-29-0"></span>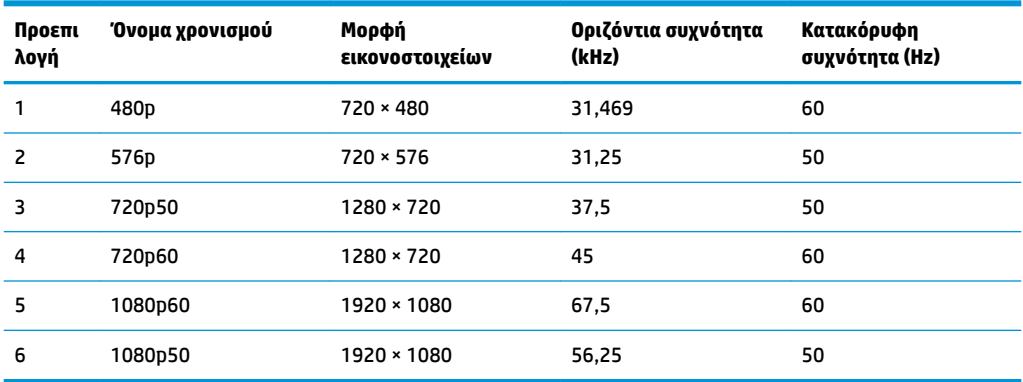

#### **Μετάβαση στις λειτουργίες χρήστη**

Το σήμα του ελεγκτή εικόνας ενδέχεται μερικές φορές να απαιτεί μη προκαθορισμένη λειτουργία σε περίπτωση που:

- Δεν χρησιμοποιείτε τυπικό προσαρμογέα γραφικών.
- Δεν χρησιμοποιείτε προκαθορισμένη λειτουργία.

Σε αυτή την περίπτωση, μπορεί να χρειαστεί εκ νέου ρύθμιση των παραμέτρων της οθόνης χρησιμοποιώντας το μενού ενδείξεων στην οθόνη (OSD). Οι αλλαγές σας μπορούν να πραγματοποιηθούν σε οποιονδήποτε ή σε όλους αυτούς τους τρόπους και να αποθηκευτούν στη μνήμη. Η οθόνη αυτόματα αποθηκεύει τη νέα ρύθμιση και στη συνέχεια αναγνωρίζει τον νέο τρόπο λειτουργίας ακριβώς όπως κι έναν προεπιλεγμένο τρόπο λειτουργίας. Επιπλέον των εργοστασιακά προκαθορισμένων λειτουργιών, υπάρχουν τουλάχιστον 10 λειτουργίες χρήστη οι οποίοι είναι δυνατόν να καταχωριστούν και να αποθηκευτούν.

# **Προσαρμογέας τροφοδοσίας**

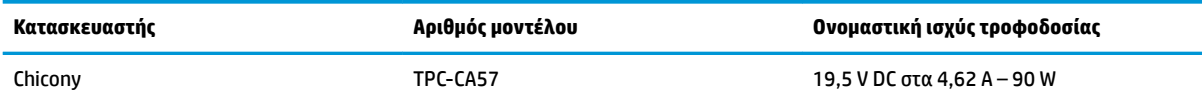

## **Λειτουργία εξοικονόμησης ενέργειας**

Η οθόνη υποστηρίζει κατάσταση μειωμένης κατανάλωσης ενέργειας. Η είσοδος σε κατάσταση μειωμένης κατανάλωσης ενέργειας πραγματοποιείται σε περίπτωση που η οθόνη εντοπίσει απουσία σήματος οριζόντιου ή/και κατακόρυφου συγχρονισμού. Μόλις εντοπίσει την απουσία των σημάτων αυτών, η οθόνη μένει κενή, απενεργοποιείται ο οπισθοφωτισμός και η φωτεινή ένδειξη λειτουργίας γίνεται πορτοκαλί. Όταν η οθόνη βρίσκεται σε κατάσταση μειωμένης κατανάλωσης ενέργειας, χρησιμοποιεί ενέργεια <0,5 watt. Για να επιστρέψει η οθόνη σε κανονική κατάσταση λειτουργίας, παρεμβάλλεται μια σύντομη περίοδος προθέρμανσης.

Για οδηγίες σχετικά με τη ρύθμιση της κατάστασης λειτουργίας εξοικονόμησης ενέργειας (μερικές φορές ονομάζεται λειτουργία διαχείρισης ενέργειας), ανατρέξτε στο εγχειρίδιο του υπολογιστή.

**ΣΗΜΕΙΩΣΗ:** Η παραπάνω λειτουργία εξοικονόμησης ισχύος λειτουργεί μόνο όταν η οθόνη είναι συνδεδεμένη σε υπολογιστές οι οποίοι διαθέτουν καταστάσεις λειτουργίας εξοικονόμησης ισχύος.

Επιλέγοντας ρυθμίσεις από το βοηθητικό πρόγραμμα χρονομέτρου αναστολής λειτουργίας της οθόνης μπορείτε επίσης να προγραμματίσετε την οθόνη ώστε να τίθεται σε κατάσταση μειωμένης κατανάλωσης ενέργειας σε μια προκαθορισμένη χρονική στιγμή. Όταν το βοηθητικό πρόγραμμα χρονομέτρου αναστολής λειτουργίας της οθόνης προκαλέσει την είσοδο της οθόνης σε κατάσταση μειωμένης κατανάλωσης ενέργειας, η φωτεινή ένδειξη λειτουργίας γίνεται πορτοκαλί και αναβοσβήνει.

# <span id="page-31-0"></span>**Β Προσβασιμότητα**

Η HP σχεδιάζει, παράγει και διαθέτει στην αγορά προϊόντα και υπηρεσίες που μπορούν να χρησιμοποιηθούν από όλους, συμπεριλαμβανομένων άτομα με ειδικές ανάγκες, είτε σε αυτόνομη βάση ή με τις κατάλληλες υποστηρικτικές συσκευές.

## **Υποστηριζόμενες υποστηρικτικές τεχνολογίες**

Τα προϊόντα της HP παρέχουν μια μεγάλη ποικιλία λειτουργικών συστημάτων υποστηρικτικής τεχνολογίας και μπορούν να διαμορφωθούν για να λειτουργούν με επιπλέον υποστηρικτικές τεχνολογίες. Για να βρείτε περισσότερες πληροφορίες σχετικά με τις υποστηρικτικές λειτουργίες, χρησιμοποιήστε τη λειτουργία αναζήτησης στη συσκευή πηγής που είναι συνδεδεμένη στην οθόνη.

### **Επικοινωνία με την υποστήριξη**

Βελτιώνουμε συνεχώς την προσβασιμότητα σε προϊόντα και υπηρεσίες και δεχόμαστε σχόλια από τους χρήστες. Εάν έχετε πρόβλημα με ένα προϊόν ή θα θέλατε να μας μιλήσετε σχετικά με τις λειτουργίες προσβασιμότητας που σας βοήθησαν, επικοινωνήστε με την ΗΡ στο (888) 259-5707, Δευτέρα έως Παρασκευή, 6 π.μ. έως 9 μ.μ. Mountain Time (Ορεινή Ώρα). Εάν είστε κουφοί ή έχετε πρόβλημα ακοής και χρησιμοποιείτε VRS/TRS/WebCapTel, επικοινωνήστε μαζί μας εάν θέλετε τεχνική υποστήριξη ή εάν έχετε ερωτήσεις σχετικά με την προσβασιμότητα καλώντας στο (877) 656-7058, Δευτέρα έως Παρασκευή, 6 π.μ. έως 9 μ.μ. Mountain Time (Ορεινή Ώρα).

**ΣΗΜΕΙΩΣΗ:** Για περισσότερες πληροφορίες σχετικά με ένα συγκεκριμένο προϊόν υποστηρικτικής τεχνολογίας, επικοινωνήστε με την υποστήριξη πελατών για αυτό το προϊόν.